# $\sqrt{2}$ **Deploying and Provisioning the Barracuda CloudGen WAF in the New Microsoft Azure Management Portal**

# **Deploying and Provisioning the Barracuda CloudGen WAF using the Azure Resource Manager Model**

Microsoft Azure opens **TCP/22** port by default in "Inbound security rules" under **Network security group** when the Barracuda CloudGen WAF is deployed. For security reasons, ensure it is deleted from the security group after the instance is deployed.

Perform the following steps to deploy and provision theBarracuda CloudGen WAF using Resource Manager in the new Microsoft Azure portal:

- 1. Log into the [Microsoft Azure Management Portal](https://portal.azure.com/).
- 2. Click **Marketplace** at the bottom of the screen.
- 3. In the **Everything** page, enter Barracuda CloudGen WAF for Azure in the text field.
- 4. In the search results, select Barracuda CloudGen WAF for Azure (**BYOL** or **Hourly** as per your requirement).

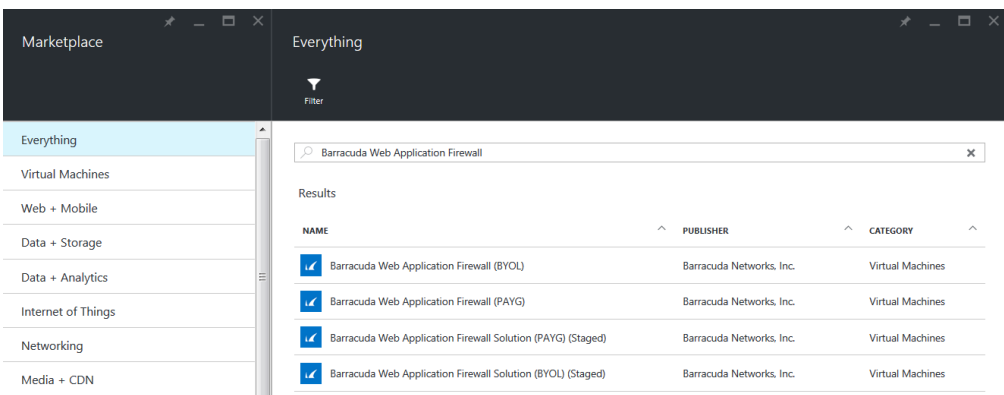

- 5. In the **Bring Your Own License enabled**/**Free Trial enabled** page:
	- 1. Read the product overview.
	- 2. Select **Resource Manager** as a deployment model from the **Select a deployment model** dropdown list.
	- 3. Click **Create**.

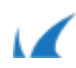

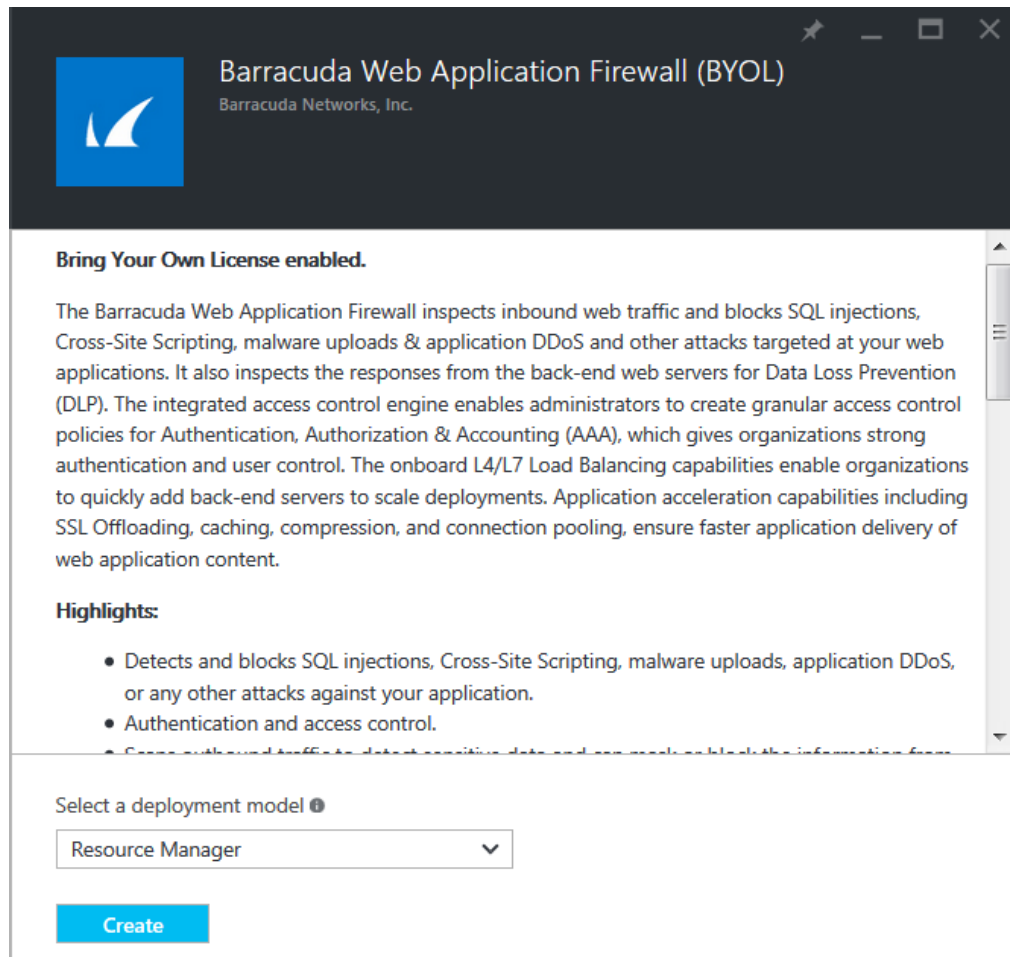

- 6. In the **Create virtual machine > 1 Basics** page:
	- 1. **Name**: Enter a name for the virtual machine.
	- 2. **User name**: Enter a username. **Note**: This entry is not used by the Barracuda CloudGen WAF.
	- 3. **Authentication Type**: Choose **Password** and enter a password for the authentication. Note that this will be your password to access the Barracuda CloudGen WAFweb interface.
	- 4. **Resource Group**: Create a new resource group or select a resource group from the existing **Resource group** list.
	- 5. **Location**: Select a location for the resource group.
	- 6. Click **OK**.

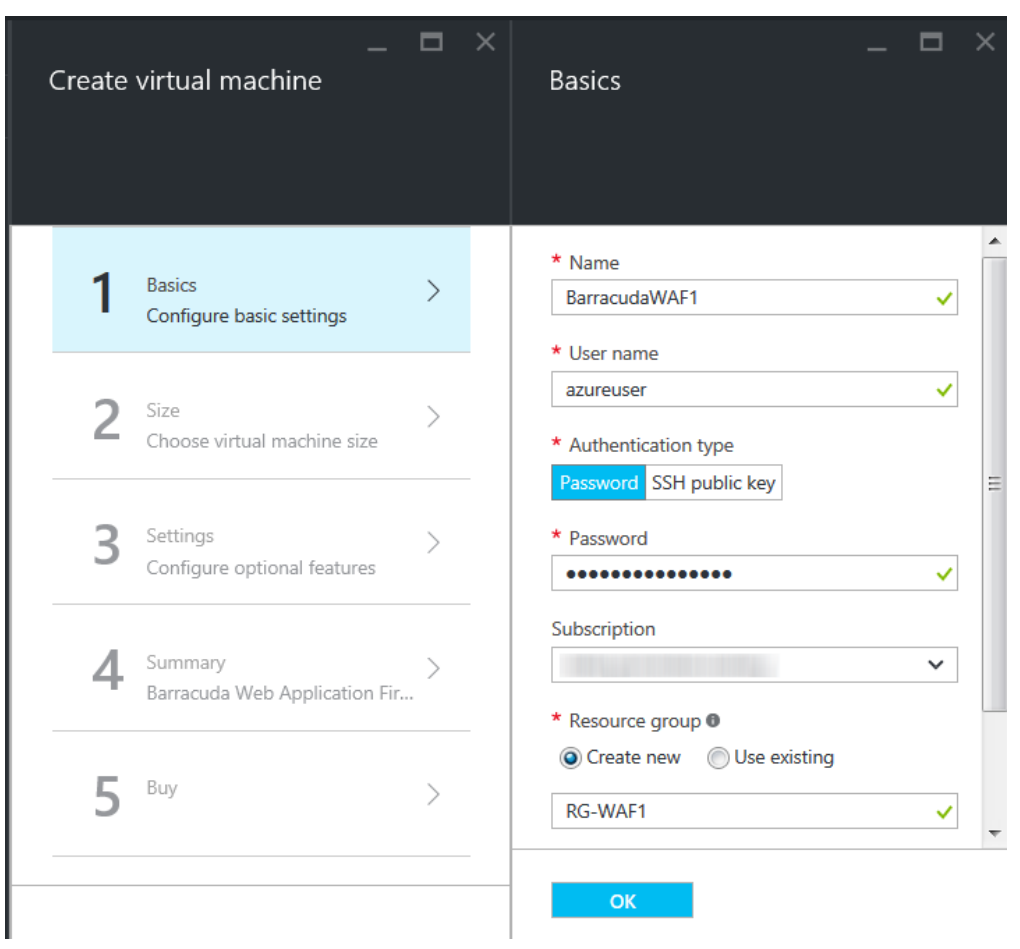

### 7. In the **Create virtual machine > 2 Size** page:

1. Select a size for the instance and click **Select**.

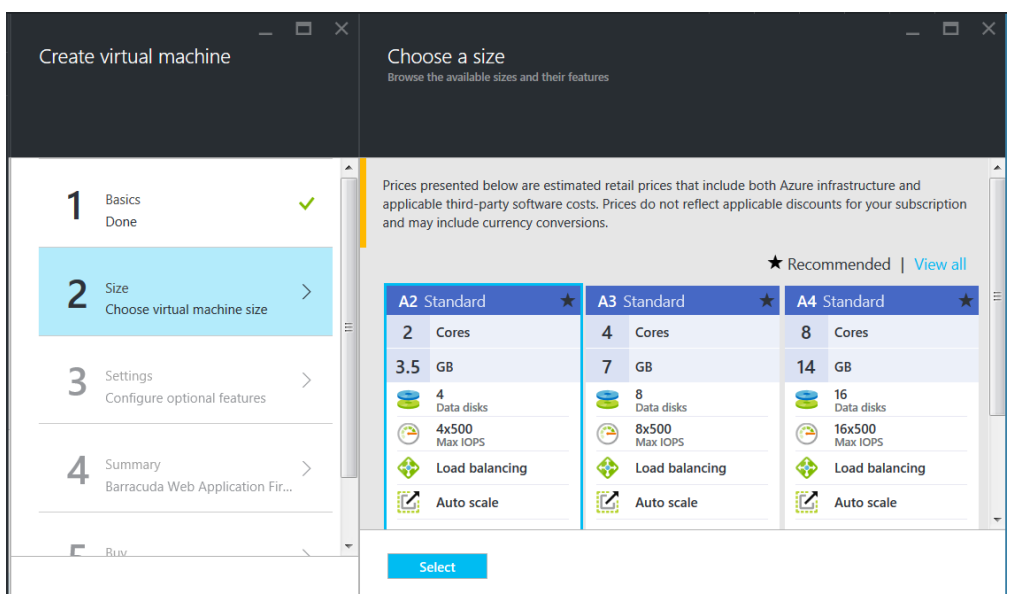

- 8. In the **Create virtual machine > 3 Settings** page:
	- 1. **Storage**
		- 1. **Data type**: Select **Standard**/**Premium (SSD)** as per your requirement.
		- 2. **Storage account**: Create a new storage account or select a storage account from the existing **Storage account** list.

#### 2. **Network**

1. **Virtual network**: Configure or select the network in which you want to deploy the Barracuda CloudGen WAF.

Deploying and Provisioning the Barracuda CloudGen WAF in the New Microsoft Azure Management Portal 3 / 12

 $\sqrt{2}$ 

- 2. **Subnet**: Configure or select the subnet in which you want to deploy the Barracuda CloudGen WAF.
- 3. **Public IP address**: Configure or select the public IP address to the Barracuda CloudGen WAF.
- 4. **Network security group**: By default, port 8000 (TCP) and port 443 (TCP) will be opened as in your **Security Group** to access the web interface of the Barracuda CloudGen WAF. Configure additional rules which you want to use for creating services on the Barracuda CloudGen WAF.

### 3. **Extensions**

- 1. **Extensions**: Do not add any extension, as the Barracuda CloudGen WAF does not support extensions.
- 4. **Availability**
	- 1. **Availability set**: Create an availability set or select an availability set from the existing **Availability set** list. Note: If you intend to use this virtual machine in cluster, ensure all virtual machines in cluster is configured with same availability set.

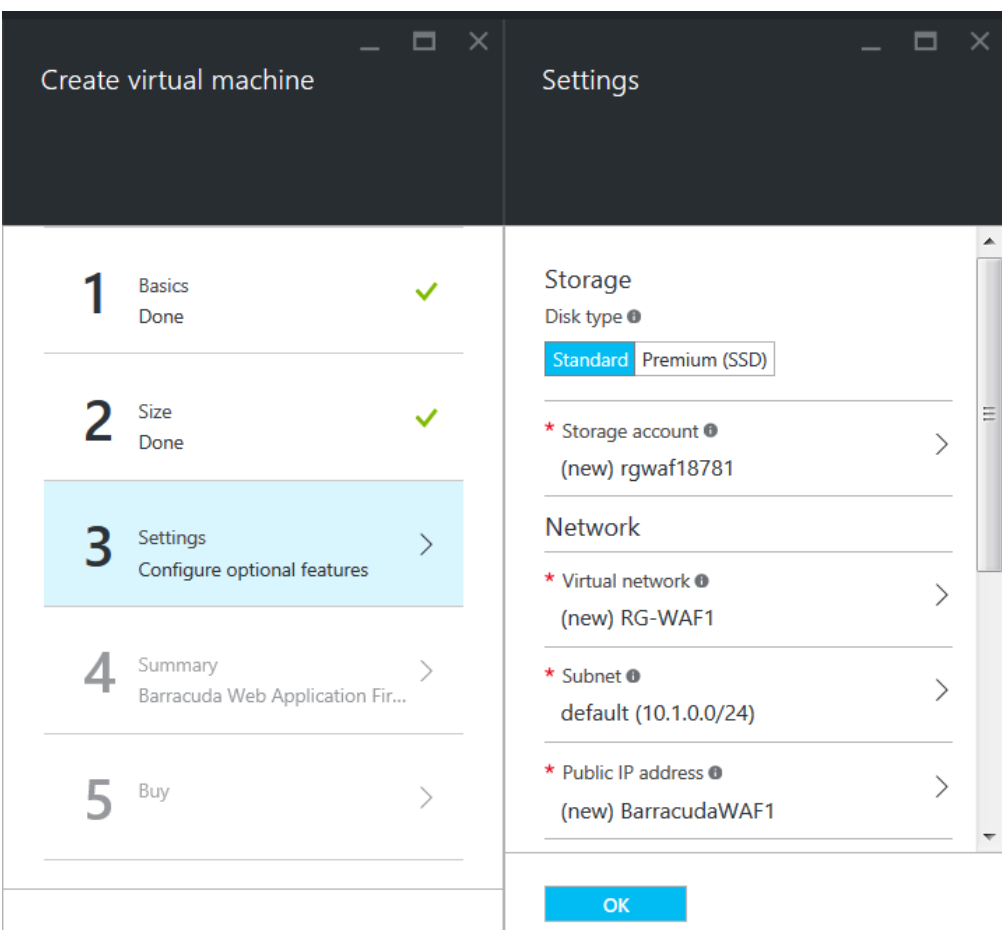

9. In the **4 Summary** page, review the configuration settings and click **OK**.

 $\sqrt{2}$ 

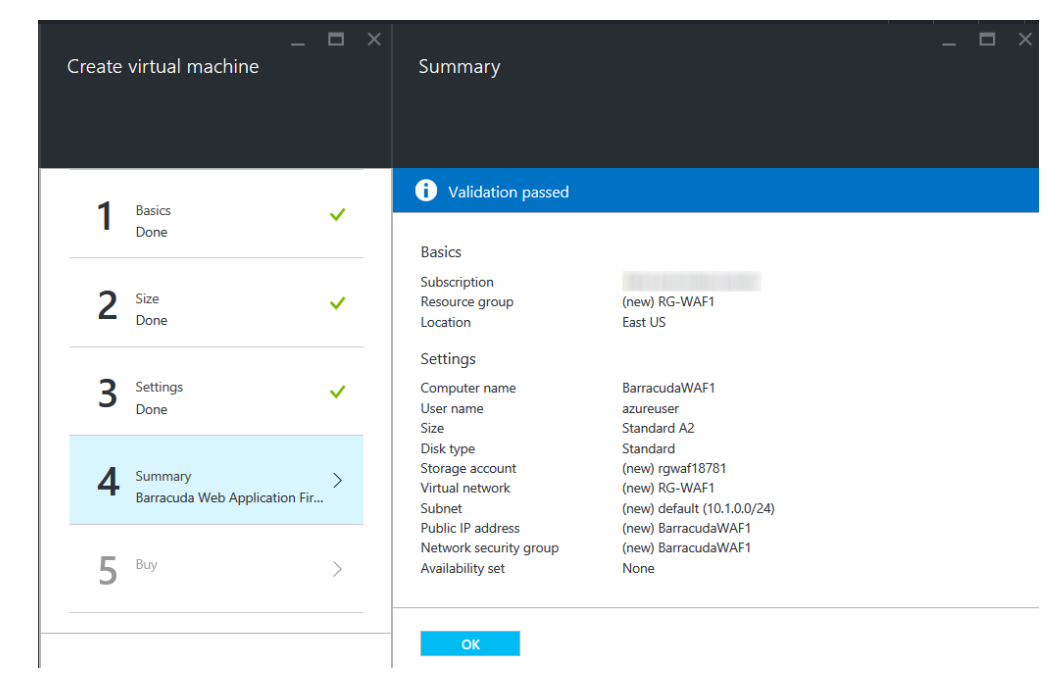

10. In the **5 Buy** page, read the legal terms and click **Purchase** to complete the deployment.

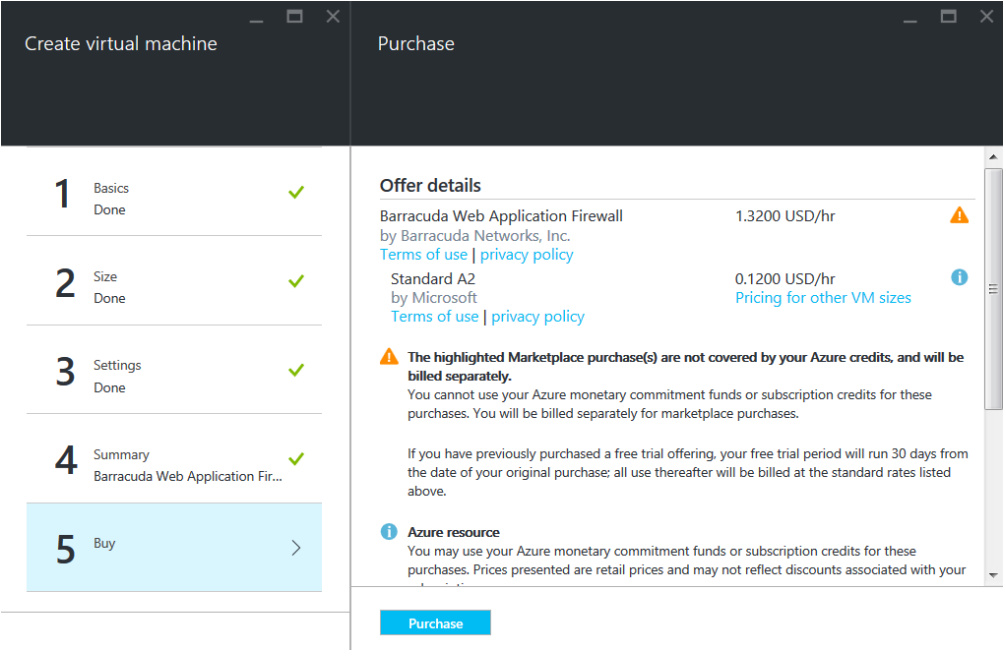

After clicking **Purchase**, Microsoft Azure begins provisioning the Barracuda CloudGen WAF. You can check the status of the provisioned Barracuda CloudGen WAF from the [Microsoft Azure Portal](https://portal.azure.com/). Allow a few minutes before taking any further actions in the Portal. During this time, the Microsoft Azure Linux Agent and Barracuda CloudGen WAF image boots up.

**Make sure** you do not restart the Barracuda CloudGen WAF while it is provisioning.

*Monitoring* is not supported by the Barracuda virtual machines/instances. Enabling **Monitoring Diagnostics** can cause the deployment to fail or timeout. It is recommended to contact [Barracuda Networks Technical](http://10.128.32.119:8090/techlib/display/CP/Contacting+Barracuda+Networks+Technical+Support) [Support](http://10.128.32.119:8090/techlib/display/CP/Contacting+Barracuda+Networks+Technical+Support) before enabling **Monitoring Diagnostics**.

 $\sqrt{2}$ 

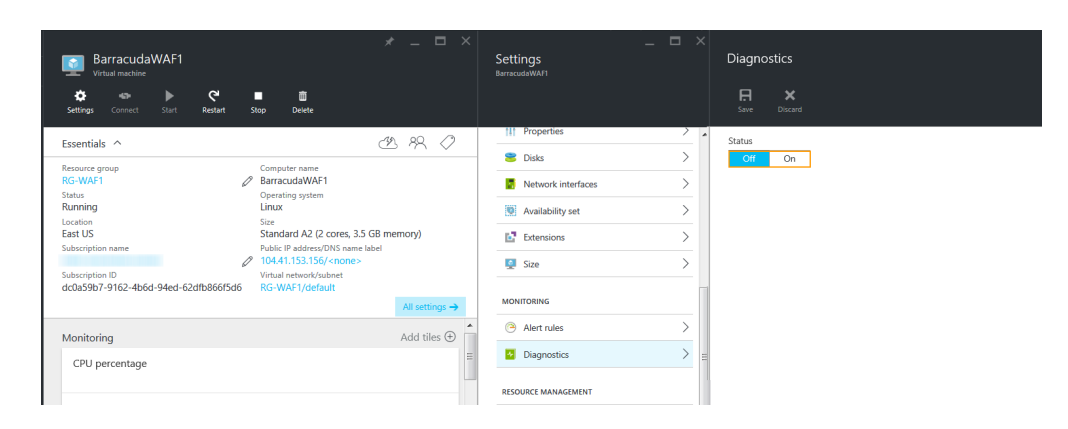

## **Deploying and Provisioning the Barracuda CloudGen WAF using the Classic Model**

Before you proceed, it is recommended that you go through the **[Deployment Best Practices](http://campus.barracuda.com/doc/55312401/)** article.

Perform the following steps to deploy and provision the Barracuda CloudGen WAF using the classic deployment model in the new Microsoft Azure portal:

- 1. Log into the [Microsoft Azure Management Portal](https://portal.azure.com/).
- 2. Click **Marketplace** at the bottom of the screen.
- 3. In the **Everything** page, enter Barracuda CloudGen WAF for Azure in the text field.
- 4. In the search results, select Barracuda CloudGen WAF for Azure (**BYOL** or **Hourly** as per your requirement).
- 5. In the **Bring Your Own License enabled**/**Free Trial enabled** page:
	- 1. Read the product overview.
	- 2. Select **Classic** as a deployment model from the **Select a deployment model** drop-down list.
	- 3. Click **Create**.

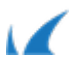

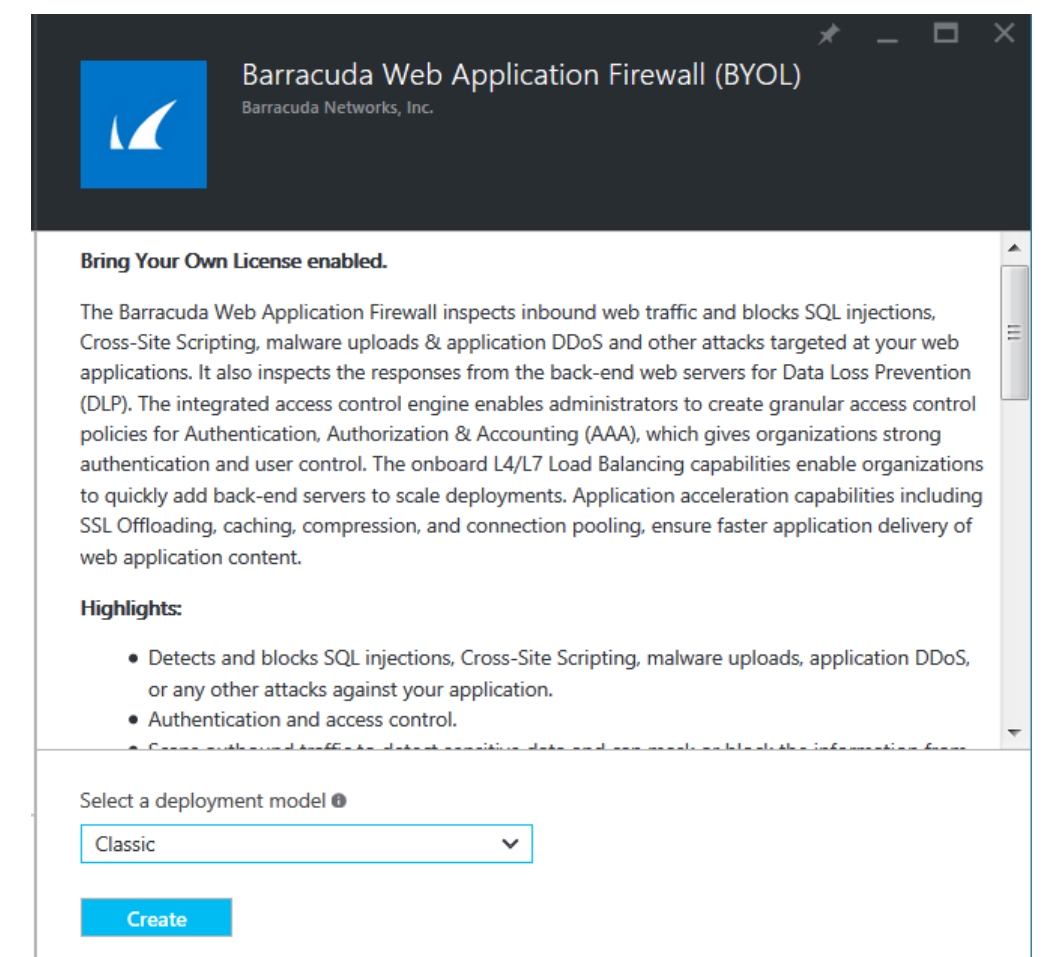

#### 6. In the **Create virtual machine > 1 Basics** page:

- 1. **Name**: Enter a name for the virtual machine.
- 2. **User name**: Enter a username. **Note**: This entry is not used by the Barracuda CloudGen WAF for Azure.
- 3. **Authentication type**: Choose **Password** and enter a password for the authentication. Note that this will be your password to access the Barracuda CloudGen WAF web interface.
- 4. **Confirm password**: Re-enter the password to confirm.
- 5. **Subscription**: Select the subscription from the drop-down list.
- 6. **Resource group**: Create a new resource group or select a resource group from the existing **Resource group** list.
- 7. **Location**: Select a location for the resource group.

 $\sqrt{2}$ 

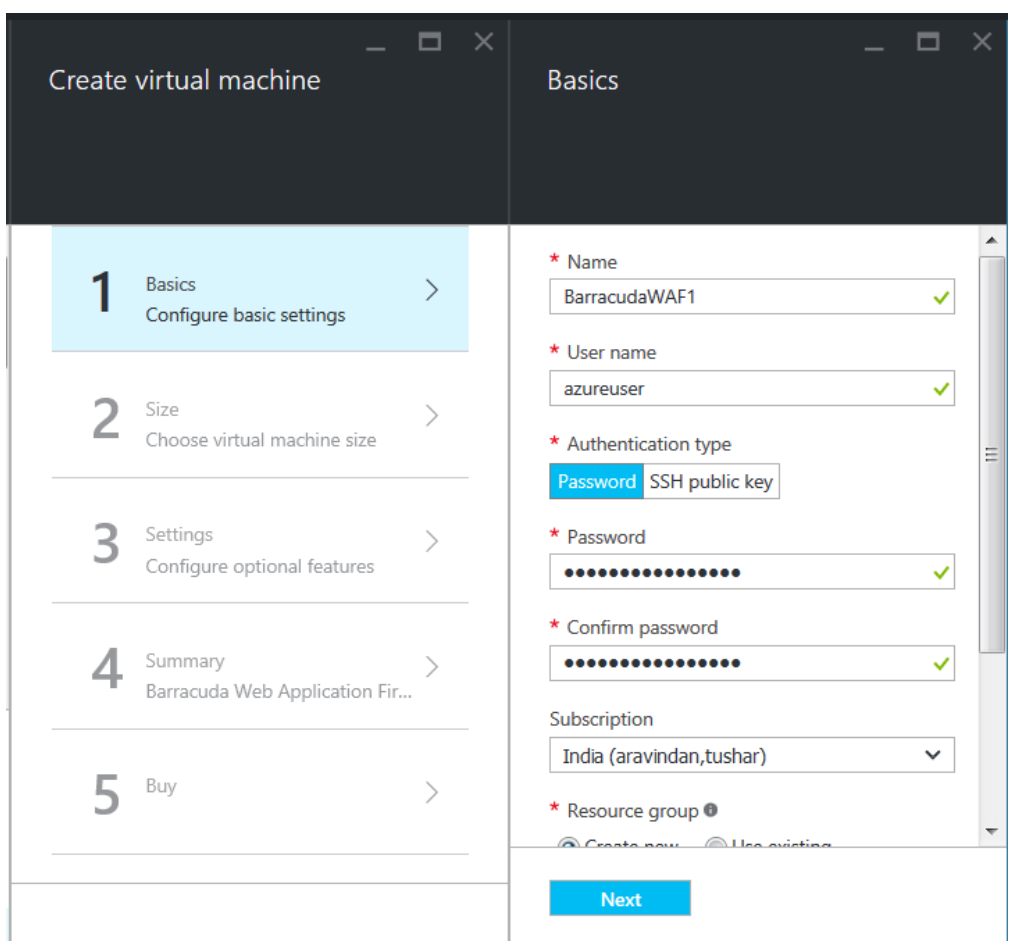

## 7. In the **Create virtual machine > 2 Size** page:

1. Select a size for the instance and click **Select**.

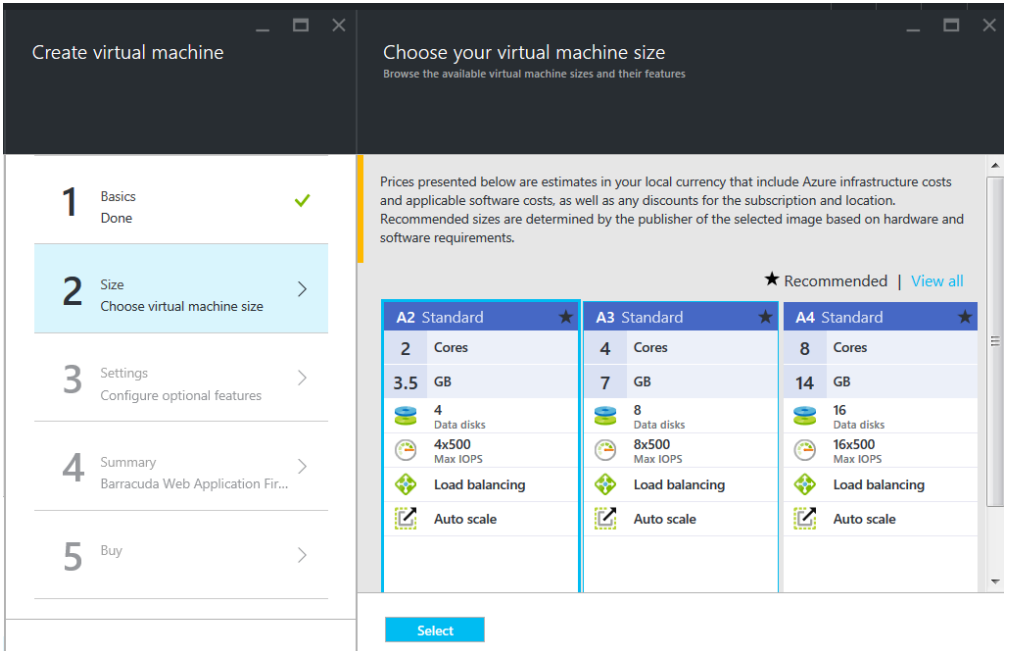

- 8. In the **Create virtual machine > 3 Settings** page:
- 9. **Storage**
	- 1. **Data type**: Select **Standard/Premium (SSD)** as per your requirement.
	- 2. **Storage account**: Create a new storage account or select a storage account from the existing Storage account list.
- 10. **Network**

Deploying and Provisioning the Barracuda CloudGen WAF in the New Microsoft Azure Management Portal 8 / 12

 $\sqrt{2}$ 

- 1. **Domain name**: Enter the domain name for the Barracuda CloudGen WAF VM.
- 2. **Virtual network**: Configure or select the network in which you want to deploy the Barracuda CloudGen WAF.
- 3. **Subnet**: Configure or select the subnet in which you want to deploy the Barracuda CloudGen WAF.

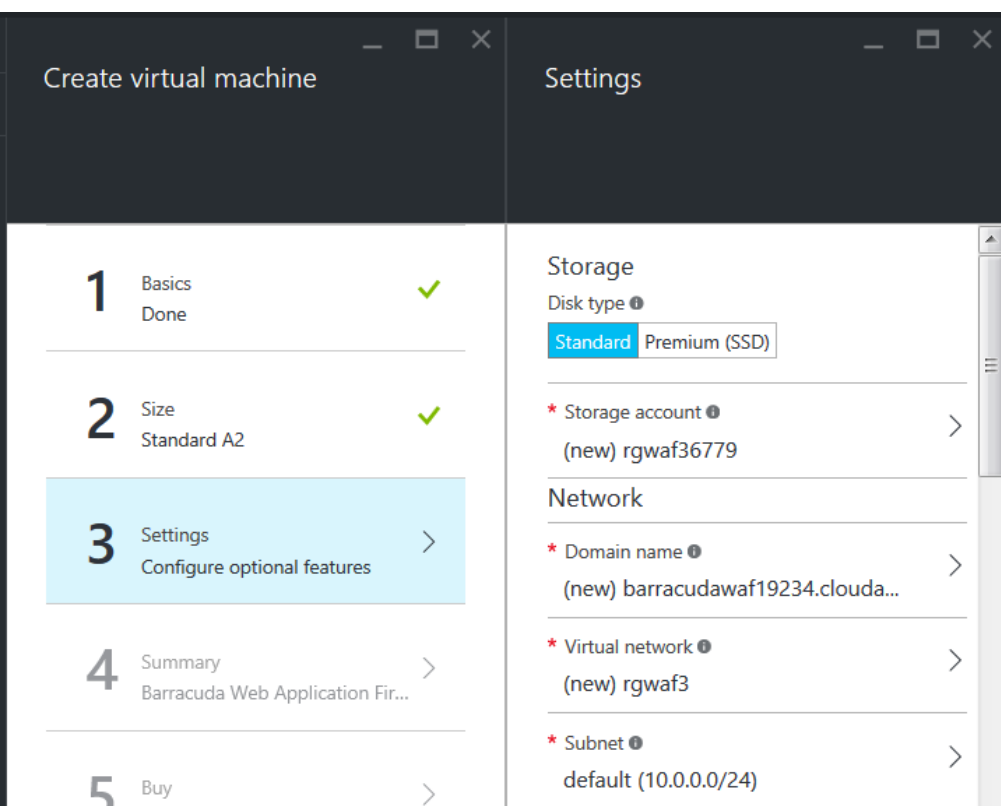

#### 4. **Private IP address**: Select **Dynamic/Static**.

- 1. **Dynamic** to auto assign the private IP address to the Barracuda CloudGen WAF.
- 2. **Static** to configure the static private IP address to the Barracuda CloudGen WAF.
- 5. **Virtual IP address**: Select **Assign a new reserved IP address/Dynamic IP address**. The instance can be accessed from outside the virtual network using this virtual IP address. Ensure that at least one endpoint is configured.
	- 1. **Assign a new reserved IP address**: Specify a name for the virtual IP address assigned by the Microsoft Azure.
	- 2. **Dynamic IP address**: Select to auto assign the virtual IP address for the Barracuda CloudGen WAF.

#### 11. **Extensions**

1. **Extensions**: Do not add any extension, as the Barracuda CloudGen WAF for Azure does not support extensions.

#### 12. **Monitoring**

1. **Diagnostics**: Select **Disabled**.

*Monitoring* is not supported by the Barracuda virtual machines/instances. Enabling **Monitoring Diagnostics** can cause the deployment to fail or timeout. It is recommended to contact Barracuda Networks Technical Support before enabling Monitoring Diagnostics.

 $\blacksquare$ 

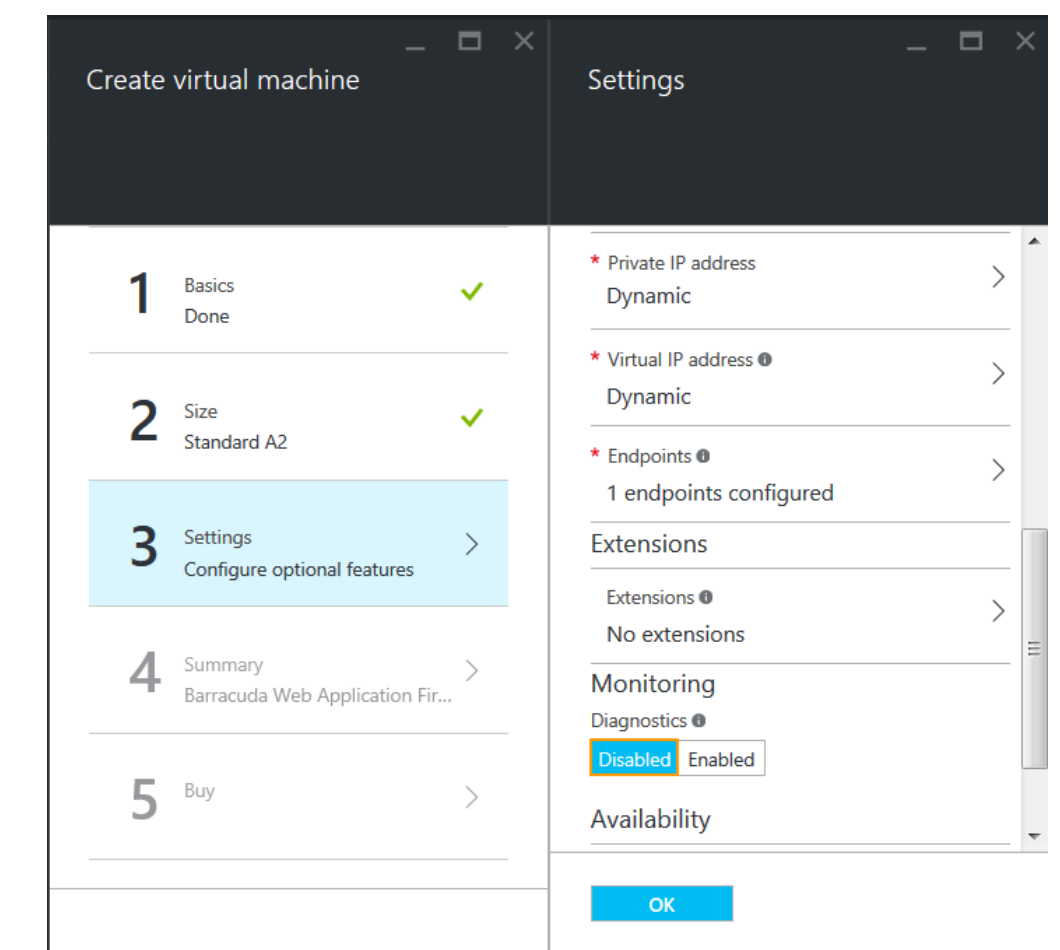

### 13. **Availability**

- 1. **Availability set**: Create an availability set or select an availability set from the existing Availability set list. Note: If you intend to use this virtual machine in cluster, ensure all virtual machines in cluster is configured with same availability set.
- 14. In the **4 Summary** page, review the configuration settings and click **OK**.

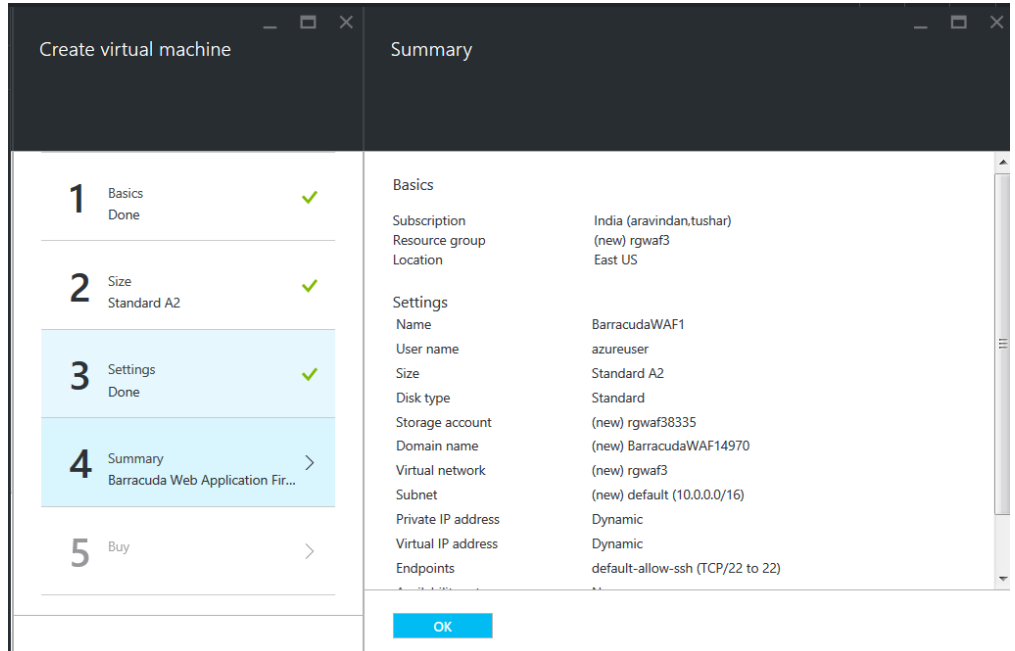

15. In the **5 Buy** page, read the legal terms and click **Purchase** to complete the deployment.

Deploying and Provisioning the Barracuda CloudGen WAF in the New Microsoft Azure Management Portal 10 / 12

 $\overline{1}$ 

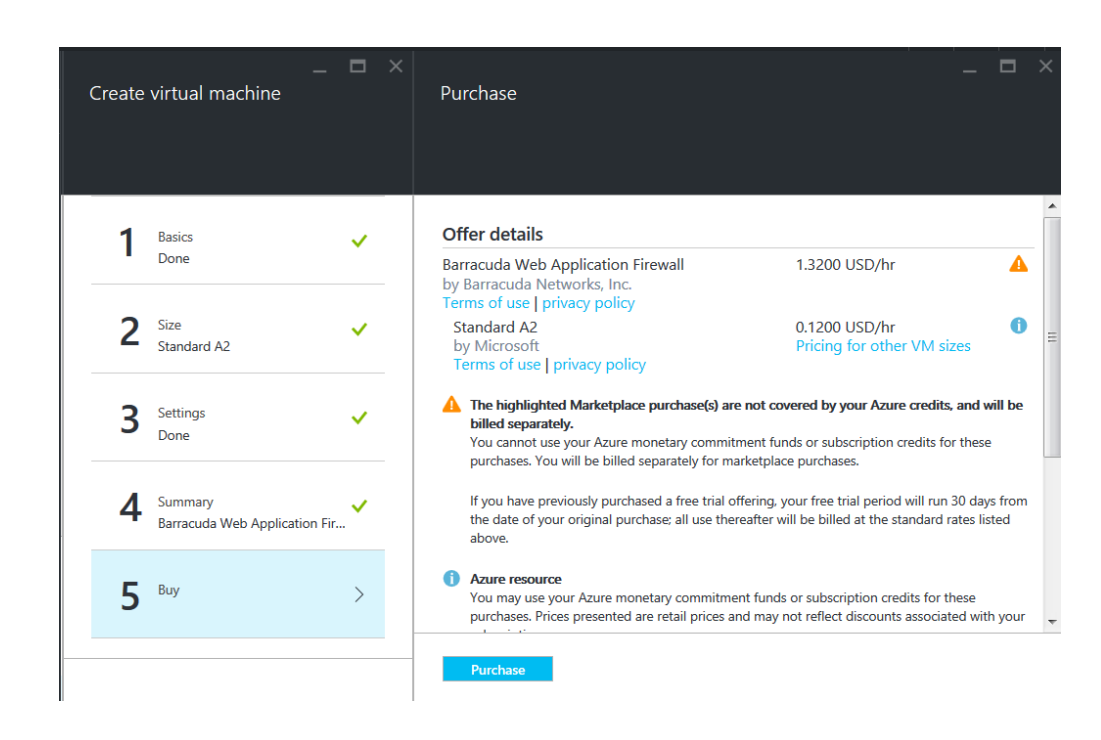

After clicking **Create**, Microsoft Azure begins provisioning the Barracuda CloudGen WAF. You can check the status of the provisioned Barracuda CloudGen WAF from the [Microsoft Azure Portal](https://portal.azure.com/). Allow a few minutes before taking any further actions in the Portal. During this time, the Microsoft Azure Linux Agent and Barracuda CloudGen WAF for Azure image boots up.

**Make sure** you do not restart the Barracuda CloudGen WAF for Azure while it is provisioning.

#### **Next Step**

Continue with the [Barracuda CloudGen WAF Quick Start Guide - Microsoft Azure](http://campus.barracuda.com/doc/13861632/) for licensing and initial configuration of your virtual machine**.**

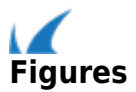